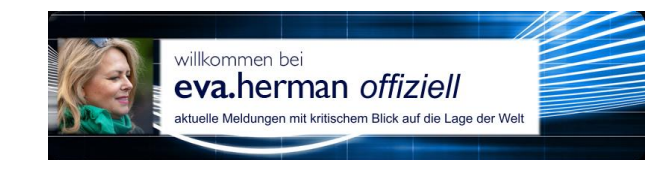

## **RSS-Feed in Outlook hinzufügen**

## **1.)** Klicken Sie mit der rechten Maustaste auf den Link: <https://www.eva-herman.net/offiziell.rss>

und wählen Sie dann "Link-Adresse kopieren" bzw. "Hyperlink kopieren".

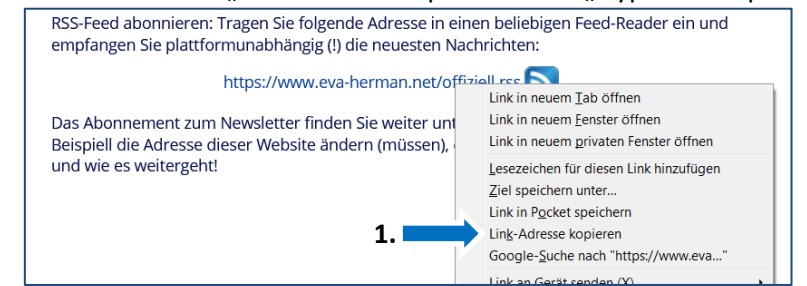

**2.)** Klicken Sie dann in Outlook mit der rechten Maustaste auf den RSS-Feeds-Ordner. **3.)** Wählen Sie dann "Neuen RSS-Feed hinzufügen" aus.

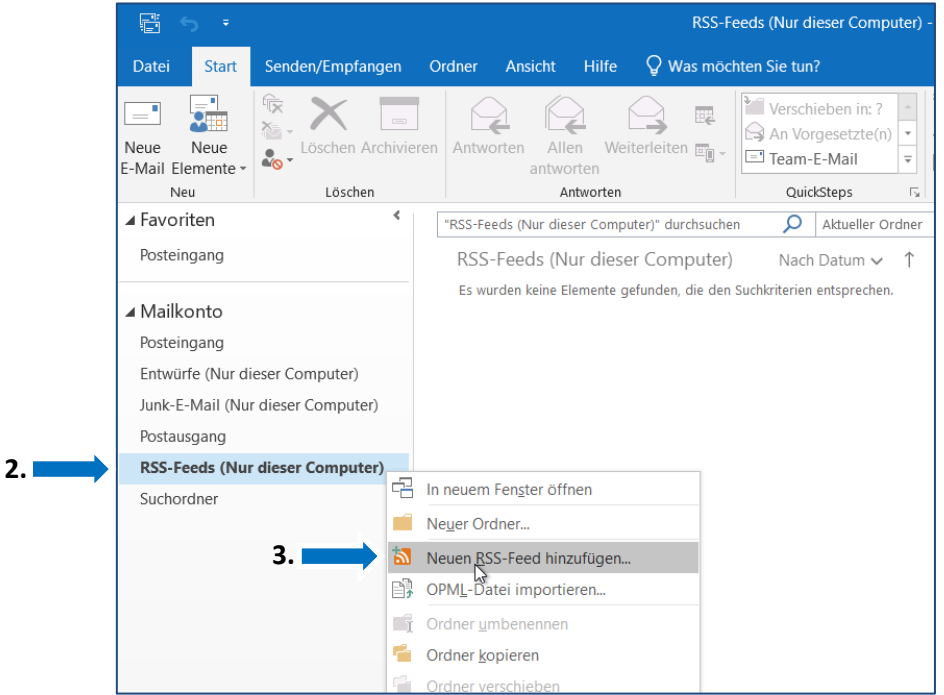

4.) Geben Sie im Dialogfeld "Neuer RSS-Feed" die soeben kopierte Adresse ein (Strg + V).

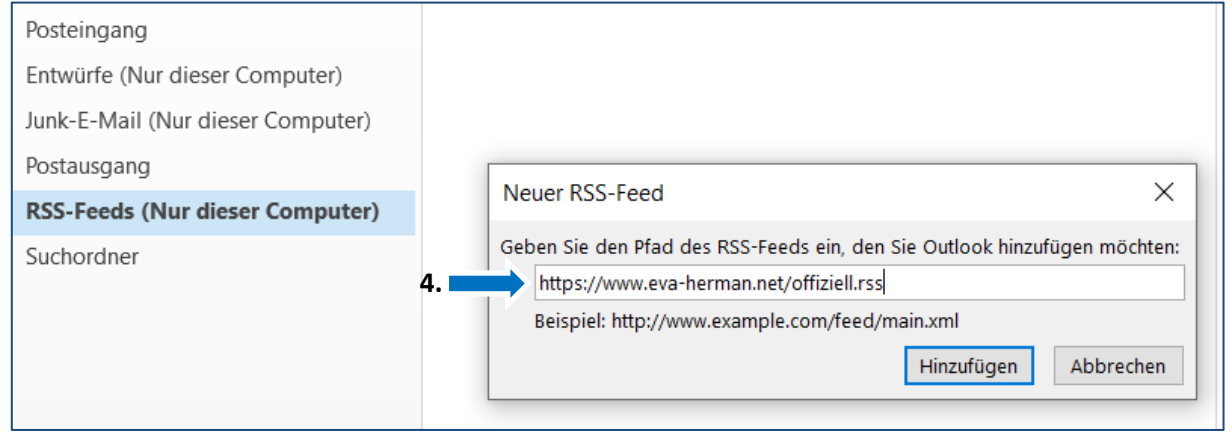

Wählen Sie Hinzufügen und dann OK aus.

RSS-Nachrichten können Sie wie E-Mails behandeln, also z.B. auch an Andere weiterleiten.